## Photo Arts 2 Winter Quarter 2010.2 Instructor: Joe Ziolkowski " Joe Z. " 20101130

Assignment #2: "Color Digital Ring - A - Round" READ ALL BELOW INFORMATION CAREFULLY BEFORE DOING ASSIGNMENT!

## **Due:** Thursday, December 9, 2010, Crit #2.

Make sure your digital files will be archived on your Assignment #10 DVD-R & Assessment.

Objective:

- Use Adobe Photoshop CS5 and the curves adjustment layer to make basic color corrections to a digital file.
- Construct a color ring-a-round using layers based on the Photographic Color Wheel.
- Digitally print the final file.

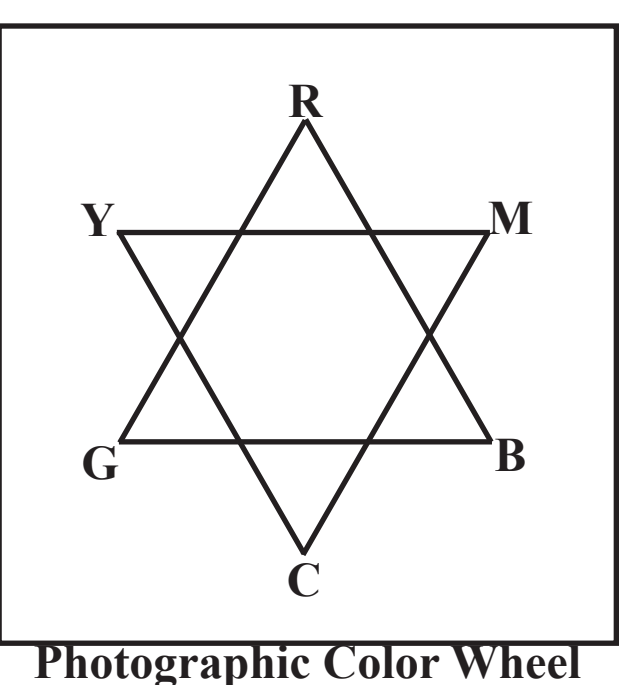

Procedure:

- 1. Select a digital file to use for this assignment.
- 2. The best digital file to work for this assignment should have the following.
	- A. Good exposure.
	- B. Good file size.
	- C. Shot under average daylight conditions, between 11:00 am 3:00 PM.
	- D. Xrite Passport Colorcheckers or A Digital Gray Card.
	- E. Black with proper exposure. (Shadow Detail.)
	- F. White with proper exposure. (Highlight Detail.)
	- G. Skin tone.
	- H. No major color influences in the composition. (Brick walls, colored walls, ceilings, floors.)
- 3. Go to Top Main Menu/Image/Image Size. Re-size your image to 2"H x 3"W for a horizontal image or 3"H x 2"W for a vertical image. At an optimum resolution for your printer. 300ppi. (See Figure 1.)

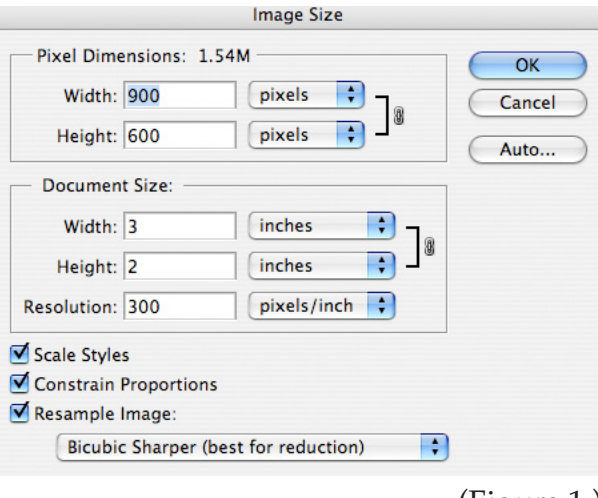

 (Figure 1.)

- 4. Save your new re-sized file as FinalNeutral.tif with no layers.
- 5. Open a new document that is 11"W x 8.5"H, or 8.5"W x 11"H, depending on your FinalNeutral.tif File. Set up the new document with the settings in Figure 2 and name it with your last name (See Figure 2.)

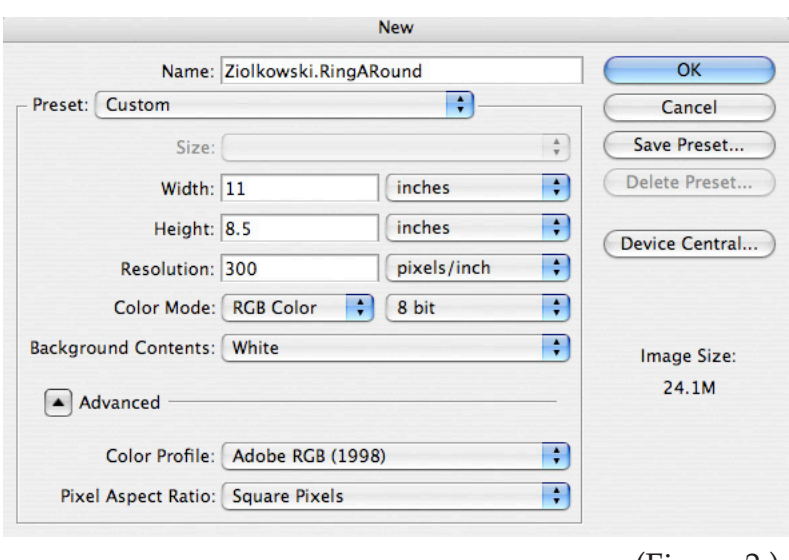

 (Figure 2.)

6. Add a text box with your name, assignment, date, and paper type you will print the document on. Add .5 " guidelines, and other guidelines. (See Figure 3.)

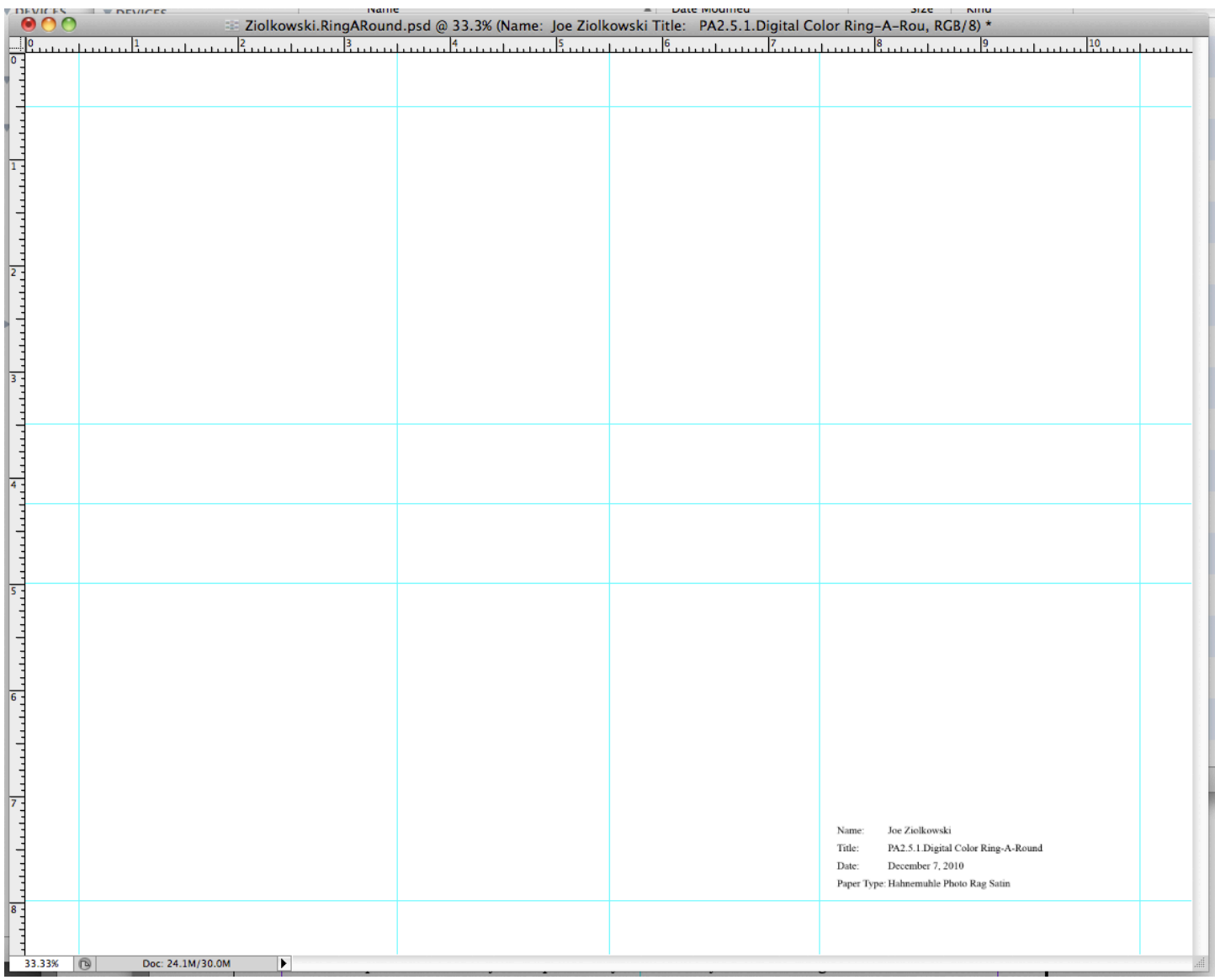

 (See Figure 3.)

- 7. Select the move tool (V) and drag your FinalNeutral.tif file into your new document. Place it into the center of the RingARound file.
- 8. Go to Top Main Menu/Layer/Duplicate Layer. Name Layer Red. (See Figure 4.)

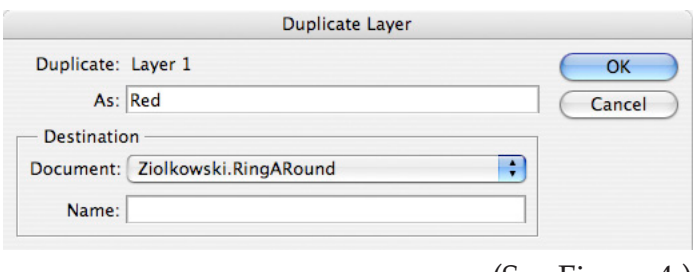

- (See Figure 4.)
- 9. Do this action again until you have layers for Red, Magenta, Blue, Cyan, Green, and Yellow.
- 10. Use the move tool (V) to fan out the colors around the Neutral File base on the Photo Color Wheel.
- 11. Use the text tool to put text under each image as in the Photographic Color Wheel.

12. Select the Red Layer, go to Main Menu/Layer/New Adjustment Layer/Curves...(Figure 5A.)

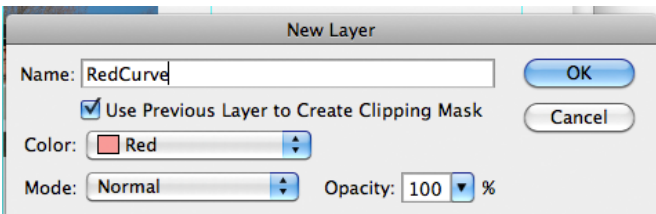

## (Figure 5A.)

- Name the new Adjustment Layer Red Curve/click on Use Previous Layer to Create Clipping Mask.
- You can select a color.
- Click OK.

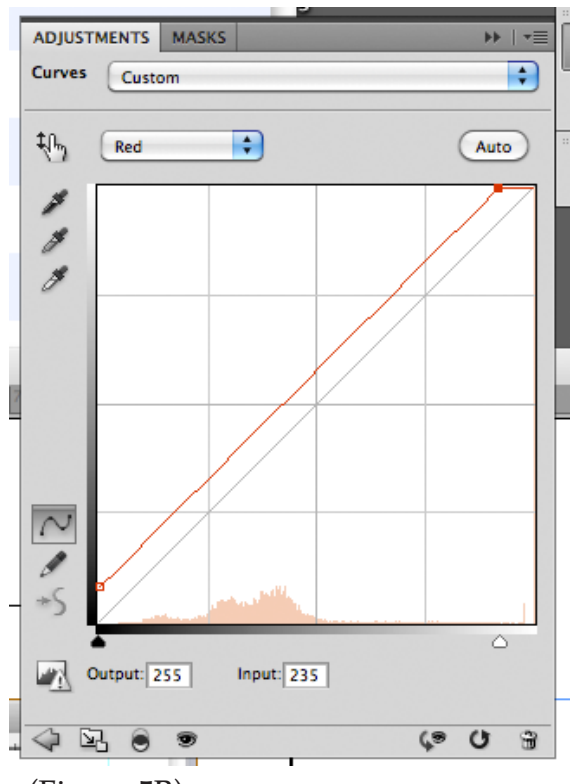

 (Figure 5B)

- Change the RGB to Red, then move the Output-Input Points **UP** 20 points. (Figure 5B)
- You will see that layer turn a color shift to more red.
- Again, **UP** for Red, Green & Blue Layers.
- 13. If more than one layer changes color, position your new channel above your red layer. Move the cursor between the two layers and click (Option/Command/G.) Notice the arrow.(See Figure 6.)

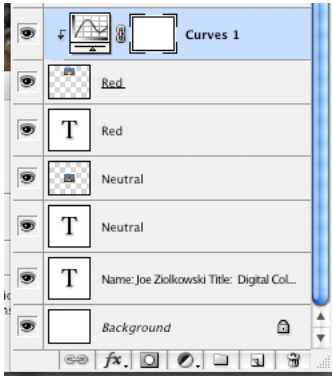

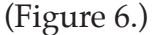

- 14. You will repeat this action for Green and Blue going **UP** 20 points.
- 15. Select the Cyan Layer, go to Main Menu/Layer/New Adjustment Layer/Curves...(Figure 7A)

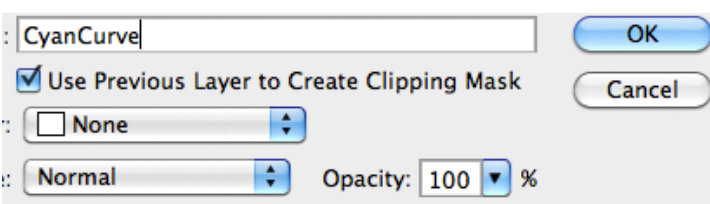

(Figure 7A)

- Name the new Adjustment Layer Red Curve/click on Use Previous Layer to Create Clipping Mask.
- You can select a color.
- Click OK.

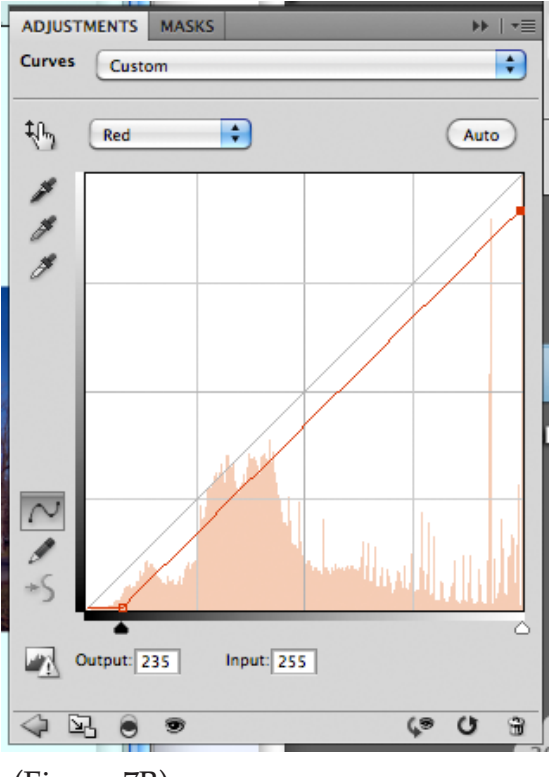

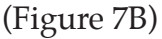

- Change the RGB to Red, then move the Output-Input Points **DOWN** 20 points. (Figure 7B)
- You will see that layer turn a color shift to cyan.
- Again, **DOWN** for Cyan, Magenta & Yellow Layers.
- 16. Make sure your new channel is positioned above your Cyan layer. Go to Main Menu/Layer/Create Clipping Mask (Option/Command/G.) Notice the arrow.
- 17. You will repeat this action for Green and Blue, going **DOWN**.
- 18. After you have created the document with all the adjustment layers and text, save the file as a .psd.
- 19. Save your file as a .tif document with no layers and print this document. (Figure 8.)

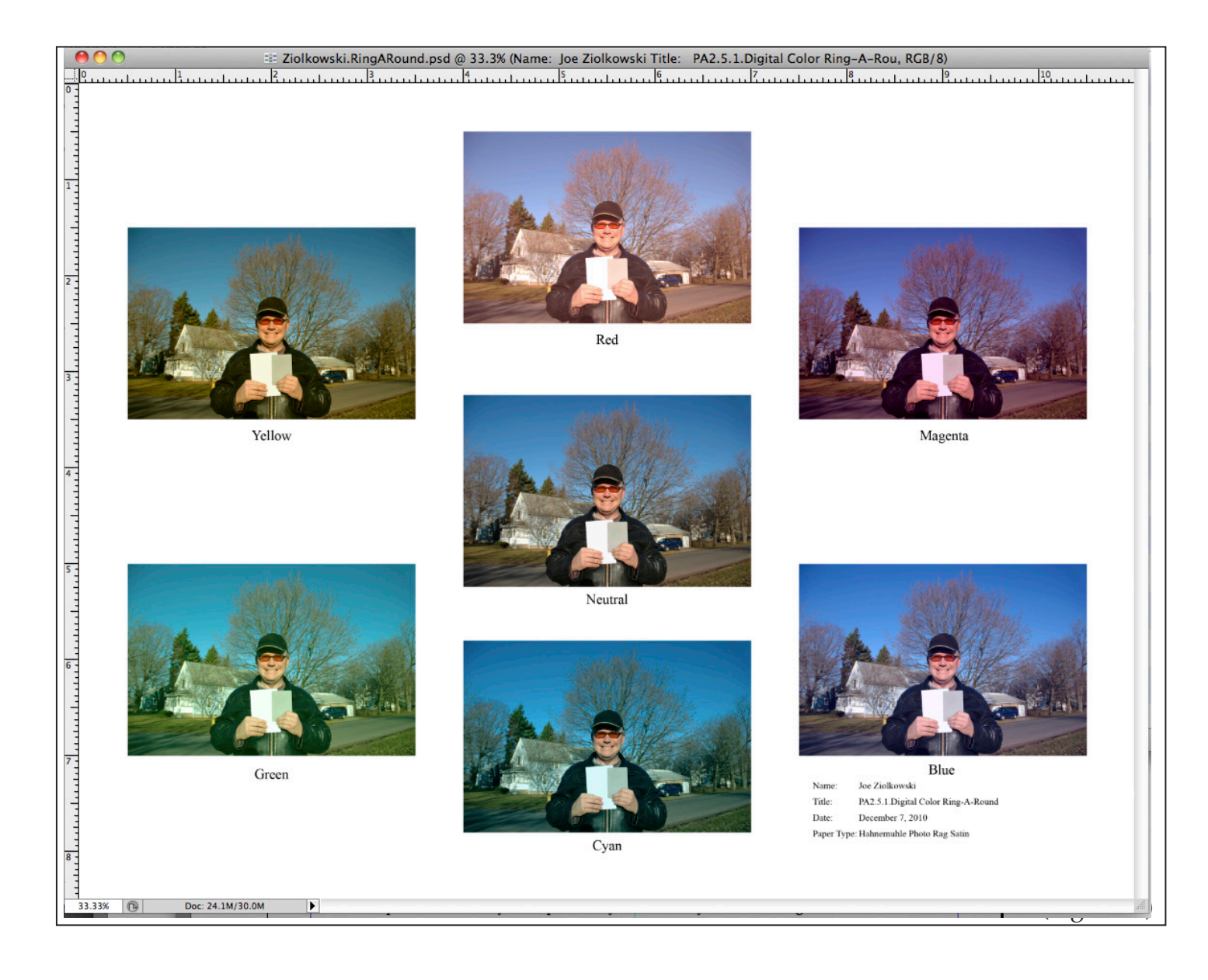